# **DİEESE**

# <span id="page-1-0"></span>**SUMÁRIO**

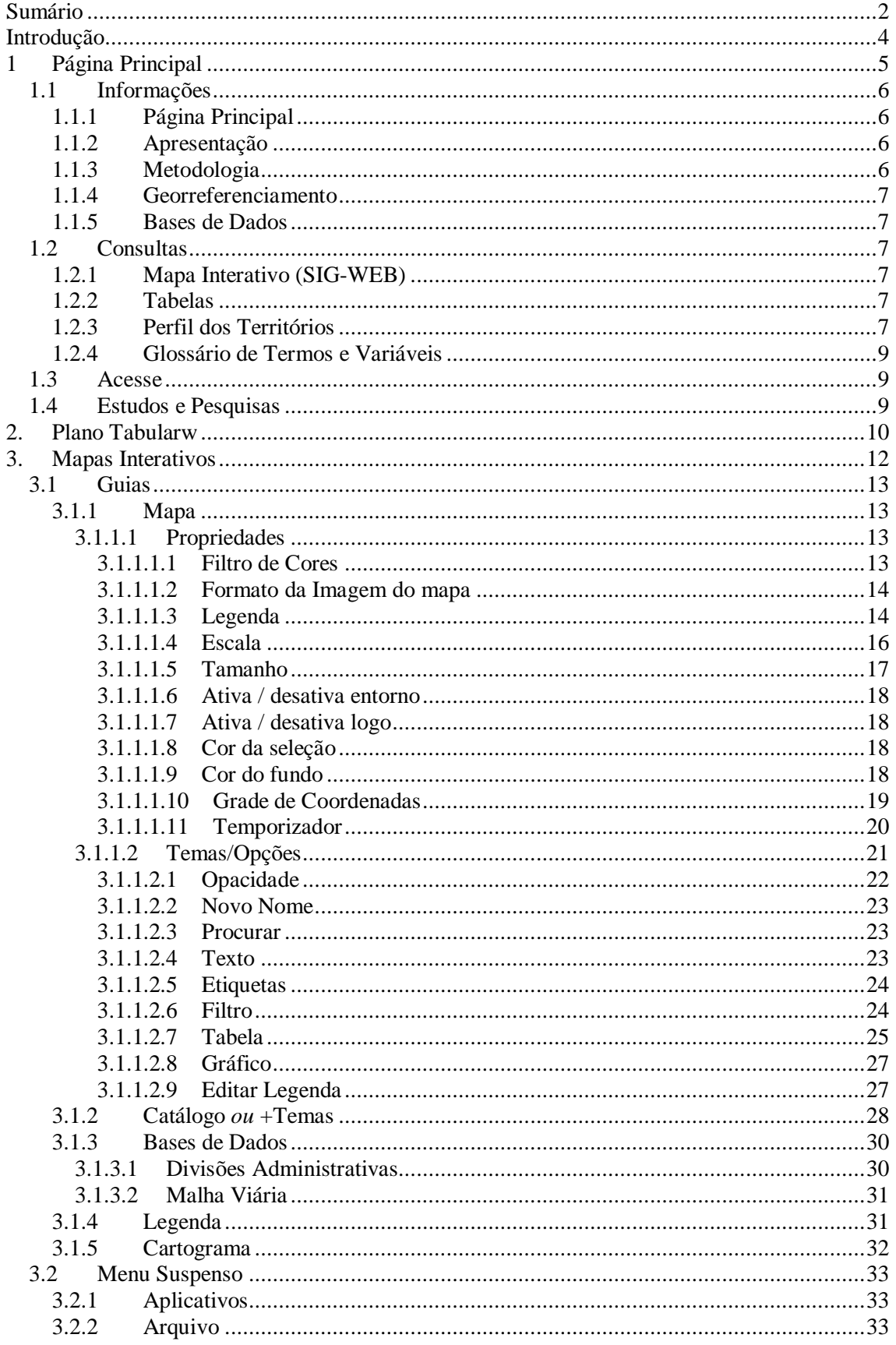

# **DİEESE**

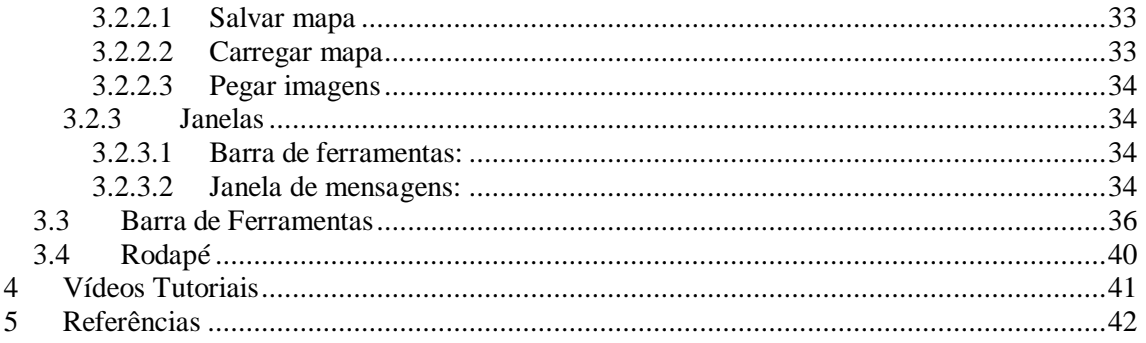

# <span id="page-3-0"></span>**INTRODUÇÃO**

Esse manual foi elaborado com a finalidade de auxiliar os usuários do Sistema de Informações Geográficas (SIG) sobre o Mercado de Trabalho e as Políticas Públicas de Emprego, Trabalho e Renda, que é uma ferramenta de consultas dos Observatórios do Trabalho implantados pelo DIEESE em parceria com governos de diferentes esferas da federação.

O SIG dos Observatórios do Mercado de Trabalho busca construir um espaço em que os dados nele inseridos possam ser lidos de forma amigável e intuitiva. Para isso, foi utilizado como base de desenvolvimento o I3Geo, software livre, licenciado como GPL ±General Public Licence e criado pelo governo brasileiro através do Ministério do Meio Ambiente (MMA).

O I3Geo está disponibilizado para uso na internet e está baseado em outros softwares livres, como MapServer, com o objetivo de disponibilizar mapas específicos em uma interface gráfica, com uma série de possibilidades de interação e análises.

De acordo com o manual do usuário do software I3Geo:

³O software foi criado para permitir adaptações que atendam às necessidades gurge ¶hkecu" fqu" rqvgpekcku "Uma instalação qdou" fg" fg i3Geo pode atender vários públicos, coexistindo vários mapas interativos com diferentes desenhos.

Além do usuário típico, o ambiente computacional criado em um servidor com o i3Geo, oferece aos desenvolvedores de sistemas um conjunto completo de instrumentos de programação, podendo ser aproveitados no desenvolvimento de componentes que irão ser integrados em outros softwares. Esses componentes podem ser serviços nos padrões do Open Geospatial Consortium (OGC), programas em PHP que geram relatórios, mapas estáticos, mapas interativos, etc.

O i3Geo não se limita ao fornecimento de mapas interativos, oferecendo um conjunto de aplicativos que atendem às necessidades de construção de infraestruturas de dados espaciais (IDE). Uma vez que os dados estejam corretamente configurados, pode-se opcionalmente oferecer serviços de d q y p n q c f " f g " f shapefile in "\*gh" qq two vc tv q qu "+ $\delta$ i g t c f Web Sefvices öö WMS, WFS, WCS, etc), gerador de KML, listagens em

RSS. "igtcfqt" fg "n kpm u "r ct  $\epsilon$ em Manual dou Usuário dovqo k | cf Software I3Geo óVersão 1.0 para versão 4.6 do i3geo, pg 8.)

Este manual guiará o usuário tanto na visão geral, do que é possível ser encontrado na página do Observatório do Mercado de Trabalho, respeitando as especificidades que cada Observatório possui na organização de suas informações, quanto na utilização das ferramentas disponíveis na área de mapas interativos na página principal.

# <span id="page-4-0"></span>**1 PÁGINA PRINCIPAL**

A página principal do site dos Observatórios (Figura 1) é dividida em quatro partes, contendo diferentes opções de menu (lado esquerdo da tela).

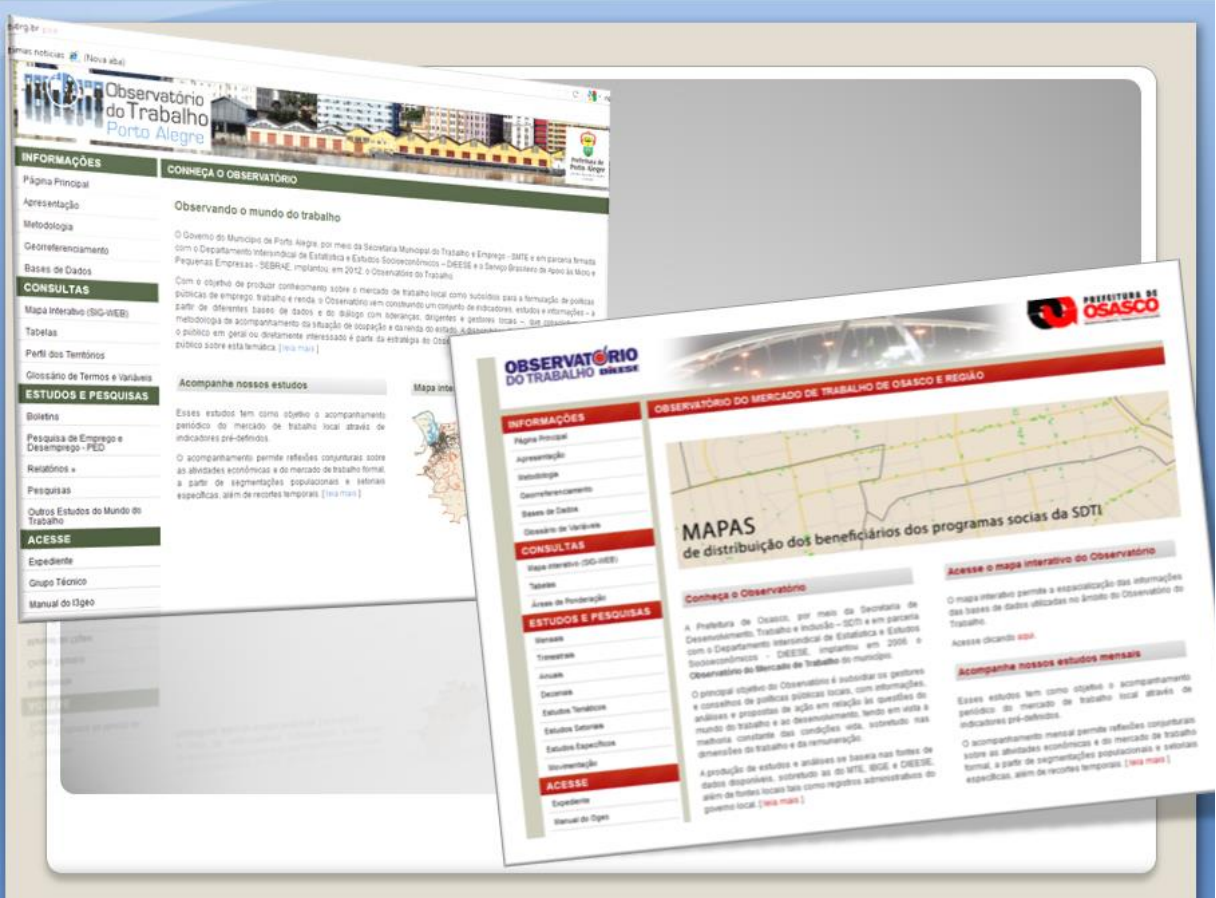

# <span id="page-5-0"></span>*1.1 Informações*

Indica as principais informações do SIG do Observatório do Trabalho e está dividida em (Figura 2):

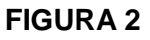

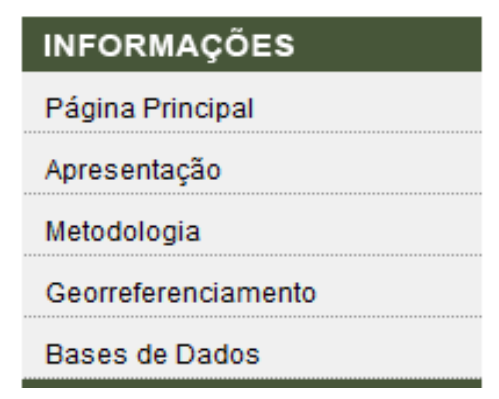

### <span id="page-5-1"></span>**1.1.1 Página Principal**

Na página principal estão indicadas de forma resumida as informações sobre o Observatório do Trabalho, os estudos realizados pelo Observatório e a metodologia de desenvolvimento do sistema. O mapa que acompanha o texto dá acesso ao plano de mapas interativos (Figura 3).

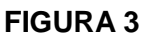

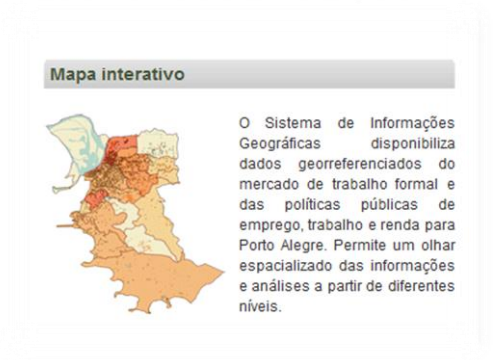

# <span id="page-5-2"></span>**1.1.2 Apresentação**

Área em que é apresentada uma visão geral acerca do Observatório do Trabalho local.

# <span id="page-5-3"></span>**1.1.3 Metodologia**

Área em que podem ser encontradas as informações sobre o contexto em que o DIEESE passa a pensar, e, por em prática uma metodologia dos Observatórios do Trabalho para

análise do mercado de trabalho local, seus objetivos, além da apresentação da metodologia que serve como base para a produção dos Observatórios.

#### <span id="page-6-0"></span>**1.1.4 Georreferenciamento**

Área de apresentação do processo metodológico dos dados aplicado no SIG.

#### <span id="page-6-1"></span>**1.1.5 Bases de Dados**

Área de apresentação das bases de dados utilizadas no SIG, assim como suas respectivas fontes e períodos.

### <span id="page-6-2"></span>*1.2 Consultas*

Dá acesso ao conjunto de mapas e tabelas elaborado a partir das bases de dados disponíveis sobre mercado de trabalho e políticas públicas de emprego trabalho e renda. Bases que podem ter origem em diversas fontes, inclusive locais (Figura 4).

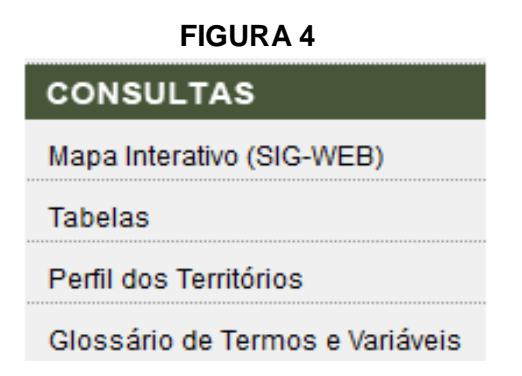

### <span id="page-6-3"></span>**1.2.1 Mapa Interativo (SIG-WEB)**

Dá acesso ao plano de mapas interativos.

#### <span id="page-6-4"></span>**1.2.2 Tabelas**

Dá acesso às tabelas de dados.

<span id="page-6-5"></span>**1.2.3 Perfil dos Territórios**

A partir da escolha da abrangência geográfica o Perfil dos Territórios apresenta de forma sintética as principais informações dos territórios georreferenciados, como dados

de população; estabelecimentos formais; número de trabalhadores, remuneração média, requerentes de benefícios da política social e etc $^1$  (Figura 5).

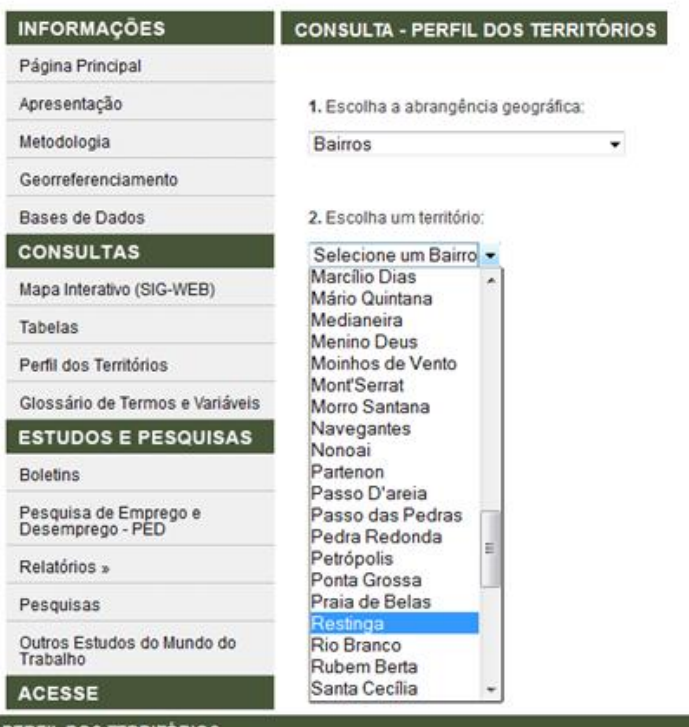

#### **FIGURA 5**

**CONSULTA - PERFIL DOS TERRITÓRIOS** 

Bairro: Restinga

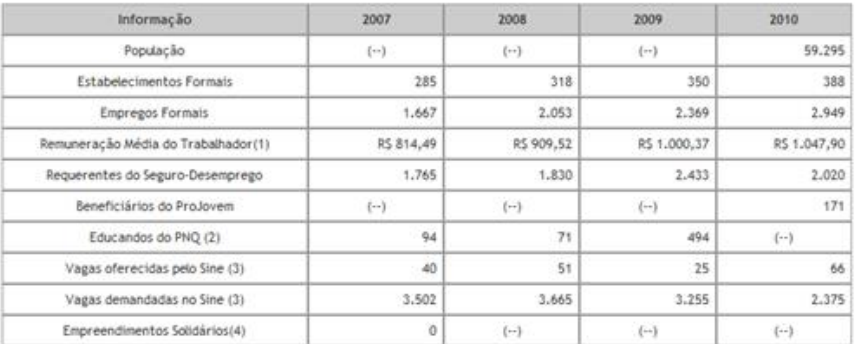

Fontes: MTE/RAIS. MTE/Sigae. MTE/Deparlamento de Políticas de Trabalho e Emprego para a Juventude. MTE. Secretaria de Economia Solidária. MTE/Coordenação do Sine. IBGE/Censo.

(1) Valores correntes em 31/12. (2) Plano Nacional de Qualificação (PNQ).<br>(3) Sistema Nacional de Emprego (SNE).  $(4)$  2005-2007.

(--) Informação não disponível.

 $\ddot{\phantom{a}}$ 

 $<sup>1</sup>$  As possibilidades estão relacionadas às bases de dados disponíveis em cada Observatório.</sup>

### <span id="page-8-0"></span>**1.2.4 Glossário de Termos e Variáveis**

Apresenta a descrição dos termos e variáveis das diversas bases disponibilizadas no SIG.

### <span id="page-8-1"></span>*1.3 Acesse*

Área reservada às informações institucionais (Figura 6).

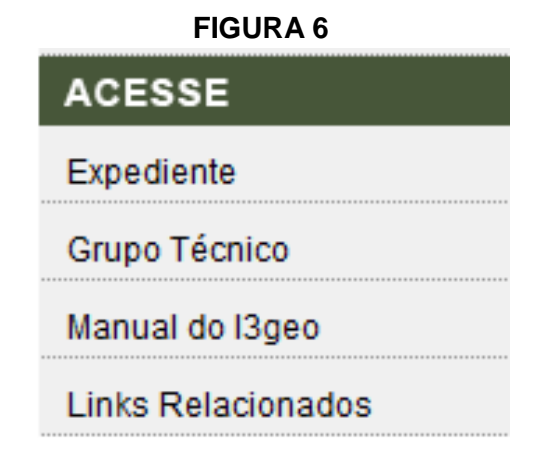

### <span id="page-8-2"></span>*1.4 Estudos e Pesquisas*

Neste menu são depositados os estudos produzidos pelos Observatórios. Esses estudos possuem periodicidade definida em plano de trabalho e podem abranger estudos especiais; cada Observatório possui um plano de trabalho especifico e por sua vez cada um dos portais terá um c " h q t o c " f g " c r t  $g$ studos pe pesquisā  $q$ (Figura " o g p w < " 7).

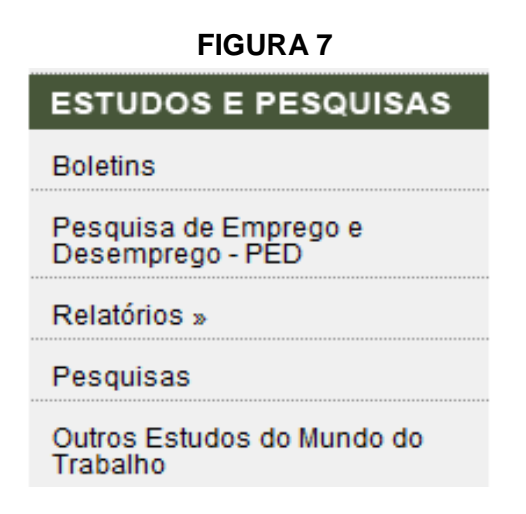

### <span id="page-9-0"></span>**2 PLANO TABULAR**

A tela de consulta das TABELAS permite ao usuário o acesso às principais informações f c u " d c u g u " w v k n k | c f c u " g o " h *Escolha a dbrangência da*d g n c u 0 " ( *área*ö" crtgugpvc" cu"<sup>a</sup> tgcu" fg" **SIG** kodalu Podge-se" igqit<sup>a</sup> selecionar uma área específica e gerar uma tabela a partir da escolha realizada.

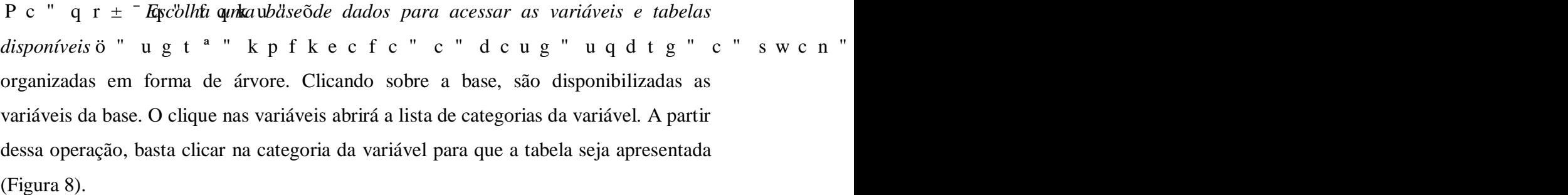

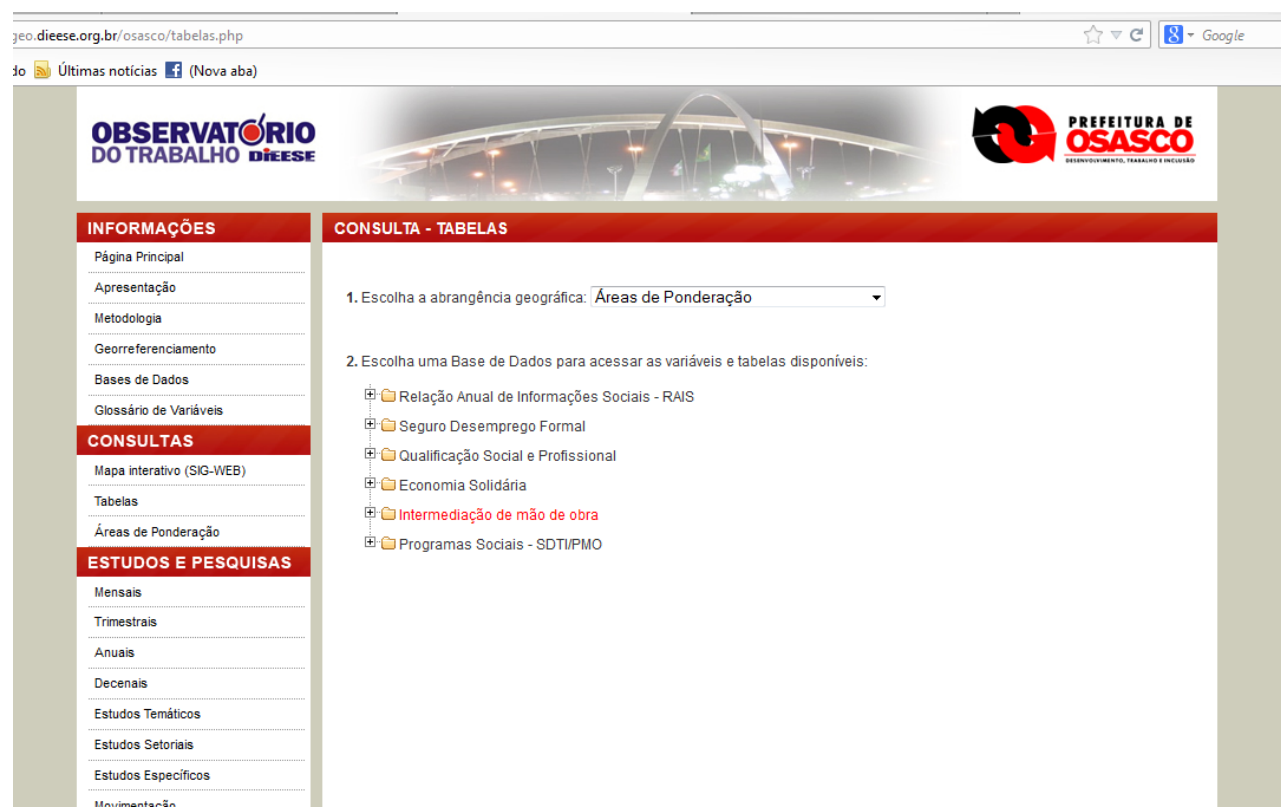

**FIGURA 8**

A seleção de qualquer base e a indicação da tabela a ser gerada levará o usuário para a tela apresentada na figura 9, com os dados tabulados segundo a área anteriormente especificada e o último ano com dados disponíveis na base. A partir dessa tela, já é

possível fazer seleção de outras áreas, todas juntas ou alternadamente. Do mesmo modo, selecionada a tabela e a área, podem ser aplicados filtros para outras informações no menu opções, como mostra a figura 9. Para seleções alternadas de categorias da variável, é preciso estar com a tecla *Ctrl* pressionada e ir selecionando as demais, clicando com o lado direito do mouse (Figura 9).

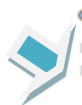

#### Opções <sup>(b</sup> Selecione outra tabela) B Faça um filtro nessa tabela

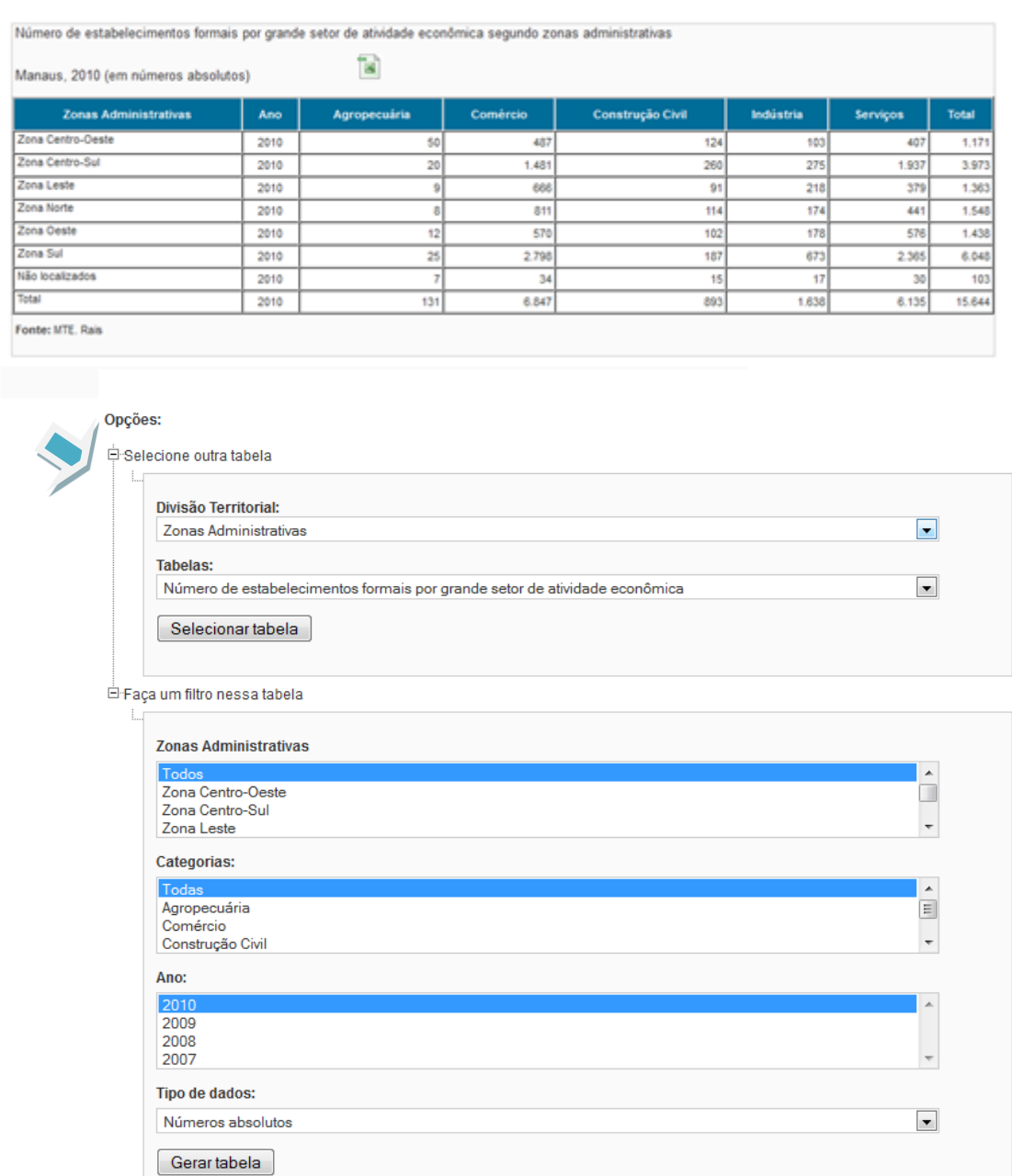

### <span id="page-11-0"></span>**3 MAPAS INTERATIVOS**

O desenvolvimento dos mapas interativos na interface do i3geo para os Observatórios do Trabalho foi feito para responder aos objetivos de compreensão do mercado de trabalho local. Cada Observatório apresenta um mapa cuja delimitação é a área de abrangência definida pela instituição parceira, em geral município ou estado. Os mapas são formados por camadas e podem ser subdivididos em distintas áreas, intramunicipal ou intraestadual, por exemplo. Cada subdivisão nos mapas corresponde a áreas administrativas pensadas pelo poder público de forma a planejar políticas públicas com uma visão espacial do território.

O mapa interativo está organizado sob 4 grandes divisões: Guias, Menu Suspenso, Barra de Ferramentas e Rodapé (Figura 10).

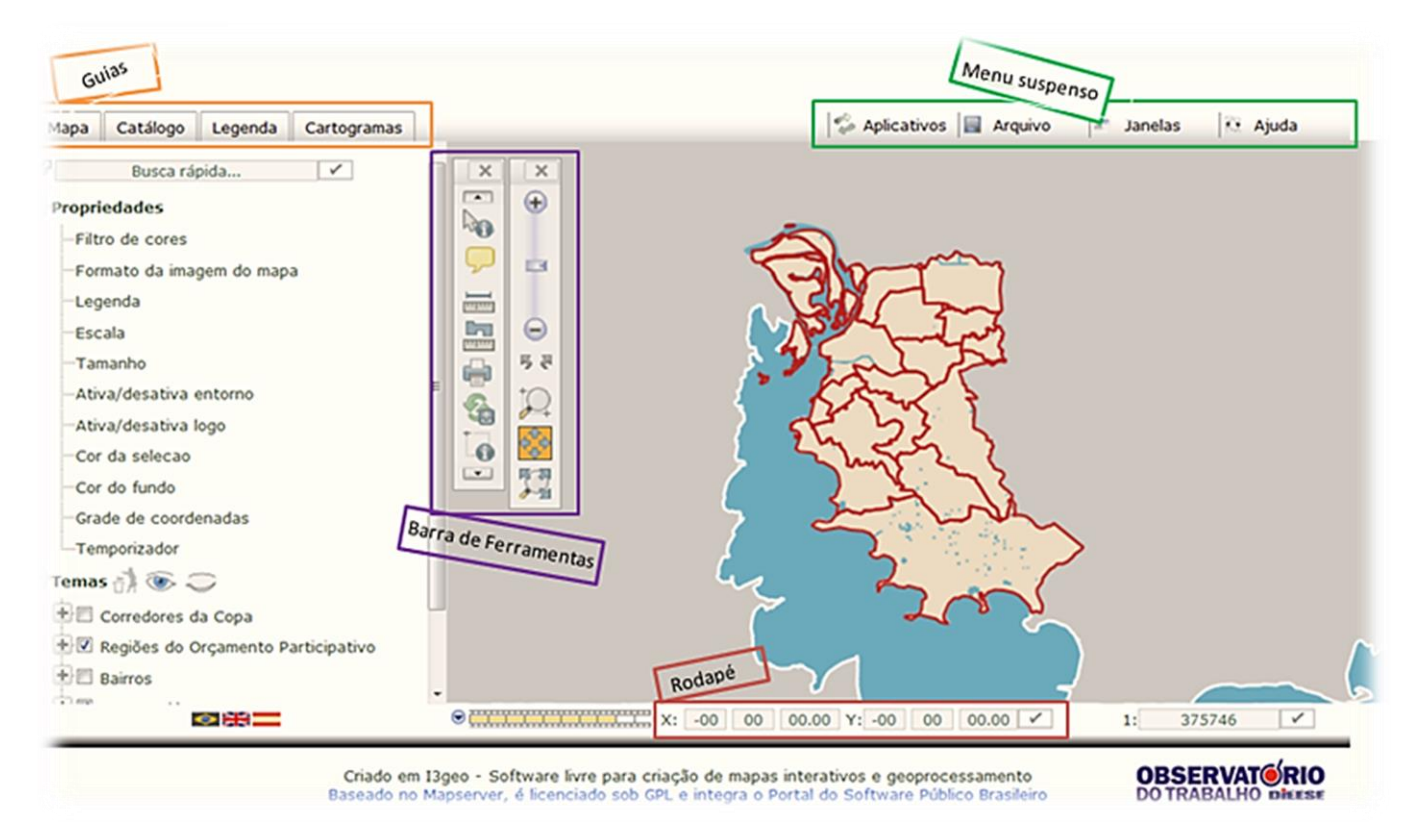

### <span id="page-12-0"></span>*3.1 Guias*

As guias são áreas onde se encontram organizadas as funções do sistema. No caso dos Observatórios, uma guia especial foi criada, chamada cartograma, onde estão disponibilizadas as bases de dados do sistema e os mapas de concentração, que podem ser criados a partir dessa área. Nessa área o usuário pode gerar os mapas fazendo seleções da base; das variáveis; das categorias (Informação); da abrangência e espaço pela qual se fará o cálculo da concentração e, por fim, do período (ano-base). A seguir, cada uma dessas funcionalidades será descrita com as respectivas opções e peculiaridades.

#### <span id="page-12-1"></span>**3.1.1 Mapa**

-

C " r t k o g k t c "Guias **& comp**'osfo por br**Repriedades** & Temas/Opções ø.

#### <span id="page-12-2"></span>*3.1.1.1 Propriedades*

#### <span id="page-12-3"></span>**3.1.1.1.1 Filtro de Cores**

O filtro possibilita gerar efeitos de coloração no mapa. É aplicada sobre a imagem gerada toda vez que o mapa é alterado. No caso de temas baseados em dados raster<sup>2</sup>, os níveis de cores obtidos com a ferramenta de identificação não são alterados. Os filtros podem provocar um tempo maior de desenho do mapa, devendo ser utilizados com cuidado. As opções sépia e tons de cinza utilizam algoritmos próprios do i3Geo, já as demais, utilizam a opção de filtro disponível com o PHP 5 (Figura 11).

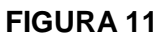

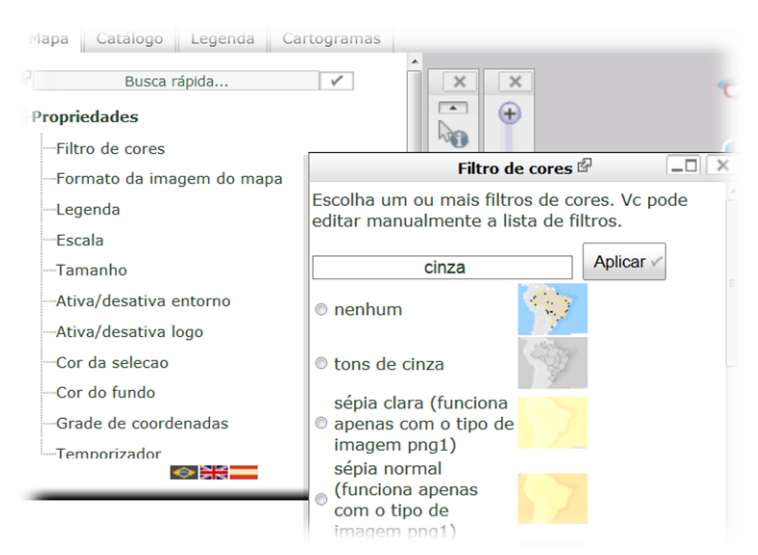

 $2 \text{ Images Raster}$  (ou bitmap) são imagens que contêm a descrição de cada [pixel,](http://pt.wikipedia.org/wiki/Pixel) em oposição aos [gráficos vetoriais.](http://pt.wikipedia.org/wiki/Desenho_vectorial)

### <span id="page-13-0"></span>**3.1.1.1.2 Formato da Imagem do mapa**

Modifica o tipo de imagem utilizada na geração do mapa. Modifica o parâmetro OUTPUTFORMAT do mapa em uso, permitindo-se escolher entre PNG e JPEG com tecnologia de geração AGG ou GD (Figura 12).

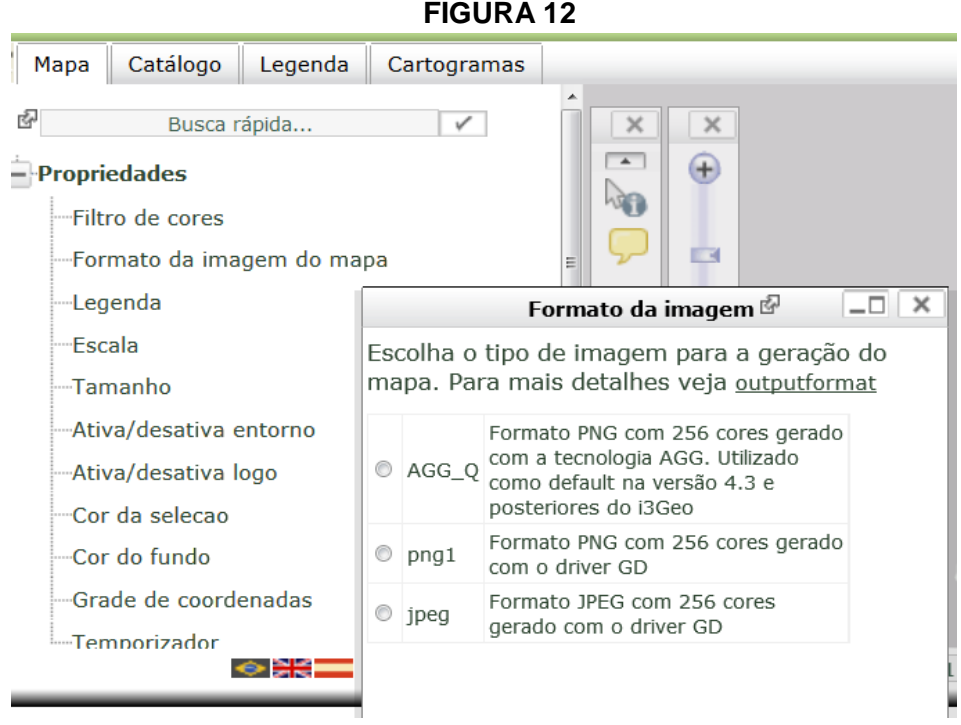

### <span id="page-13-1"></span>**3.1.1.1.3 Legenda**

A legenda do mapa é utilizada em várias opções do i3Geo e pode também ficar inserida na própria imagem do mapa. A legenda mostra os símbolos utilizados no desenho de cada tema, podendo-se alterar características como fonte, tamanho dos textos, tamanho dos retângulos com os símbolos, etc. As características exclusivas da legenda que poderão ser alteradas pelo usuário são as seguintes (Figura 13):

- a) Incluir no corpo do mapa aqui o usuário pode optar se vai inserir a legenda no corpo do mapa ou não;
- b) Cor de fundo permite que o usuário altere a cor de fundo da legenda. Para alterar, basta inserir na caixa de texto o valor da cor em RGB (ex. 0,0,0 = preto) ou clicar na paleta de cores ao lado da caixa de texto e escolher a cor desejada;
- c) Contorno dos símbolos cria uma linha de contorno envolta dos símbolos da legenda. Para alterá-la basta seguir o procedimento do item acima;

- d) Posição propriedade que permite ao usuário determinar a localização da legenda no mapa (ex. superior direito ou inferior esquerdo), para alterar, basta escolher a opção desejada na caixa de escolha;
- e) Espaçamento em X e Y permite ao usuário definir as distâncias entre o texto e o símbolo (X) e entre os símbolos (Y);
- f) Tamanho do símbolo X e Y propriedade que permite ao usuário definir a largura dos símbolos (X) e a altura dos símbolos (Y);
- g) Tamanho do texto propriedade que define o tamanho do texto da legenda;
- h) Fonte permite ao usuário escolher a fonte do texto da legenda.
- i) Antes de aplicar uma alteração, você pode testar os parâmetros escolhidos para avaliar o resultado.

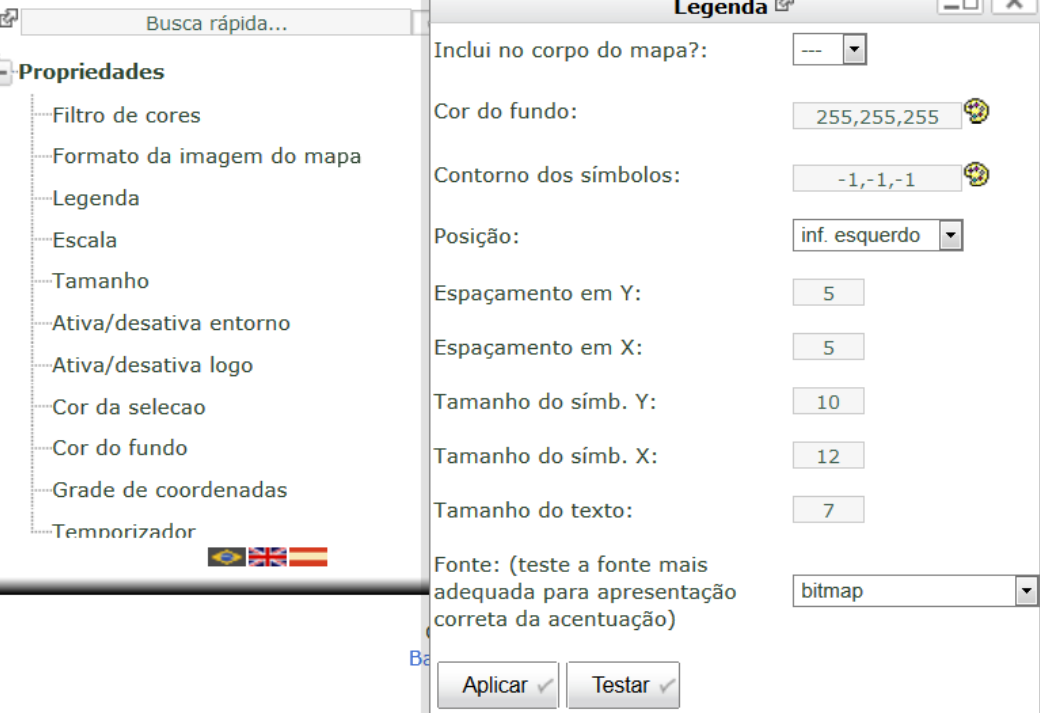

### **FIGURA 13**

 $-1$ 

 $\overline{a}$ 

#### <span id="page-15-0"></span>**3.1.1.1.4 Escala**

A barra de escala é uma imagem inserida no mapa que mostra a relação entre uma medida feita no mapa e no mundo real. A barra pode ser modificada especificando-se seu tamanho, número de divisões e cores. Existem dois modelos básicos para a escala: linear e bloco. Para não mostrar a escala no mapa, escolha a 'sem escala' na opção estilo. As características exclusivas da Escala que poderão ser alteradas pelo usuário são (Figura 14):

- a) Largura permite alterar a largura da barra de escala;
- b) Altura permite alterar a altura da barra de escala;
- c) Unidade permite alterar a unidade de medida representada na barra de escala, pode ser em quilômetros (km) ou metros (m).
- d) Estilo define o estilo a barra de escala gráfica. A barra pode ser linear (padrão), bloco ou sem barra de escala;
- e) Intervalos define o número de intervalos na barra de escala;
- f) Cor define a cor da barra de escala;
- g) Fundo define a cor de fundo da barra de escala;
- h) Contorno define a cor do contorno da barra de escala.

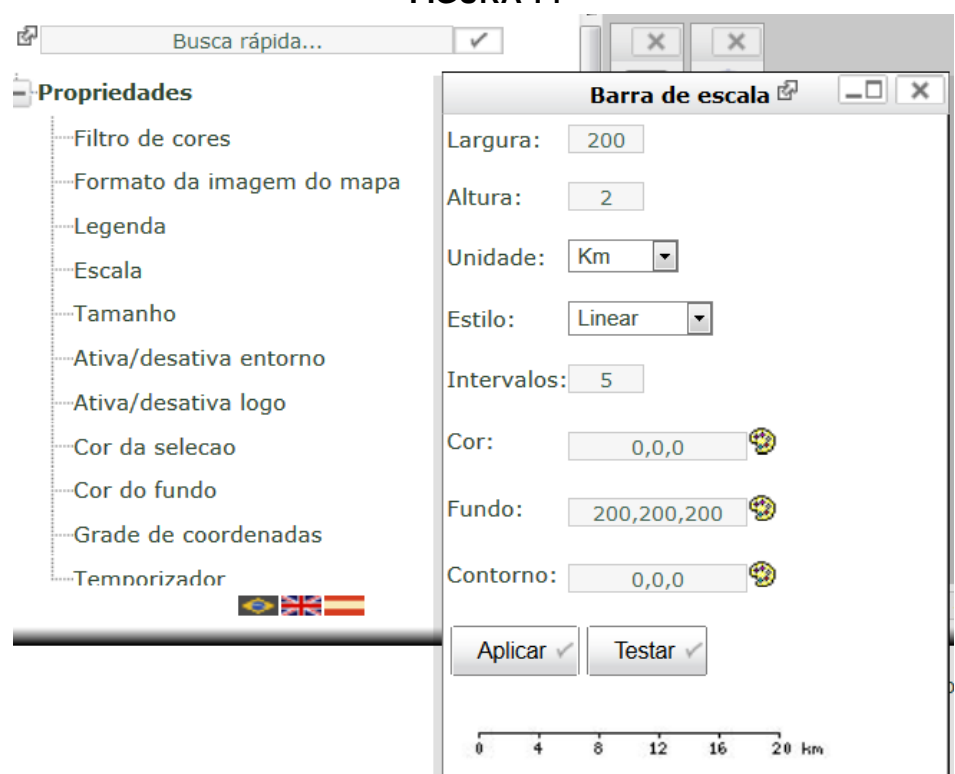

#### <span id="page-16-0"></span>**3.1.1.1.5 Tamanho**

Altera o tamanho da tela. Os valores estão em pixels. O tamanho do mapa é definido automaticamente quando o i3Geo é aberto, buscando-se otimizar o uso do espaço disponível no monitor. A opção de modificação do tamanho altera apenas o corpo do mapa, forçando o ajuste dos outros elementos, o que nem sempre provoca bons resultados. O ajuste do tamanho do mapa pode ser utilizado para gerar imagens em tamanhos específicos, principalmente para efeitos de impressão. A medida do tamanho utilizado é pixel, que corresponde ao tamanho mínimo de uma célula da imagem do mapa. Para calcular o tamanho do mapa em outra unidade de medida, necessário nos casos em que se deseja imprimir o mapa, deve ser feito considerando-se a resolução de impressão desejada (Figura 15).

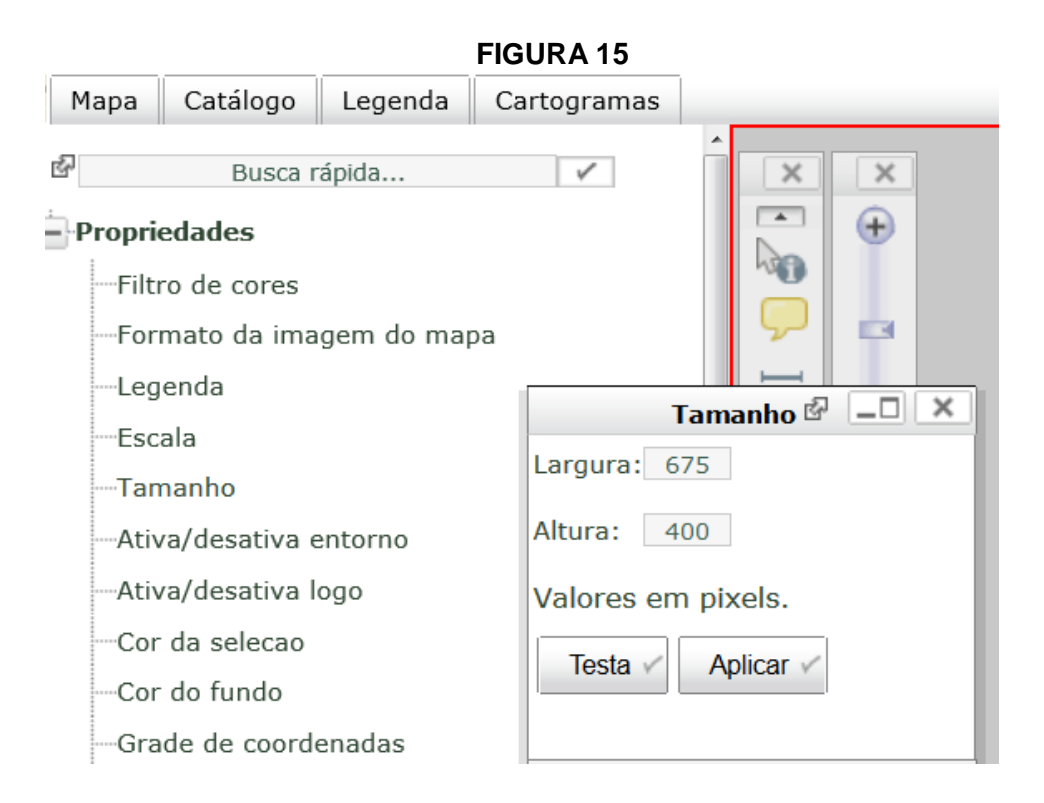

- <span id="page-17-0"></span>**3.1.1.1.6 Ativa / desativa entorno**
- <span id="page-17-1"></span>**3.1.1.1.7 Ativa / desativa logo**
- <span id="page-17-2"></span>**3.1.1.1.8 Cor da seleção**

Possibilita que o usuário altere a cor que indica que determinado tema ou parte dele está selecionado. Para alterar a cor de seleção basta modificar o valor da cor em  $\mathsf{RGB}^3$  ou escolher uma cor na paleta de cores disponível na janela da propriedade da cor da seleção. A definição da cor é baseada no modelo R,G,B, sendo que cada componente varia de 0 a 255. Ao definir os valores de RGB, separe-os com ','. Quando um tema possuir elementos selecionados, é incluída uma marca antes do nome do tema na lista de camadas disponíveis no mapa (Figura 16).

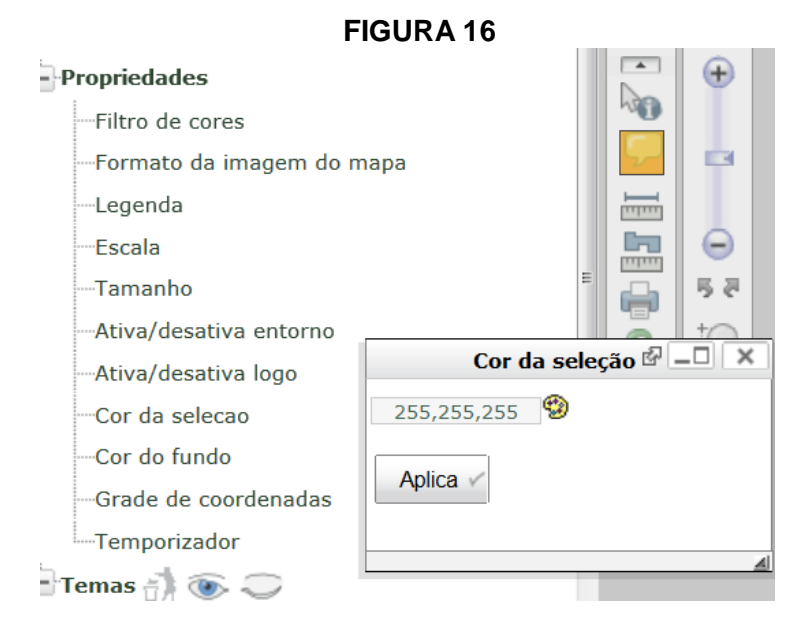

#### <span id="page-17-3"></span>**3.1.1.1.9 Cor do fundo**

-

O corpo do mapa é constituído por uma imagem gerada com tamanho fixo. Essa imagem possui uma cor padrão, sobre a qual são sobrepostas as camadas. Por padrão, a cor do fundo é definida como azul. A definição da cor é baseada no modelo R,G,B, sendo que cada componente varia de 0 a 255. Ao definir os valores de RGB, separe-os com ','. Ao utilizar as opções de conversão do mapa atual para kml ou WMS, a alteração da cor do fundo para 255,255,255 oferece melhores resultados na visualização dos dados. Para o usuário alterar a cor do fundo do mapa é necessário modificar o

<sup>3</sup> Uma cor no modelo de cores RGB pode ser descrita pela indicação da quantidade de vermelho (*red*), verde (*green*) e azul (*blue*) que contém. Cada uma pode variar entre o mínimo (completamente escuro) e máximo (completamente intenso). Quando todas as cores estão no mínimo, o resultado é preto. Se todas estão no máximo, o resultado é branco.

valor da cor em RGB ou escolher uma cor na paleta de cores disponível na janela da propriedade da cor do fundo (Figura 17).

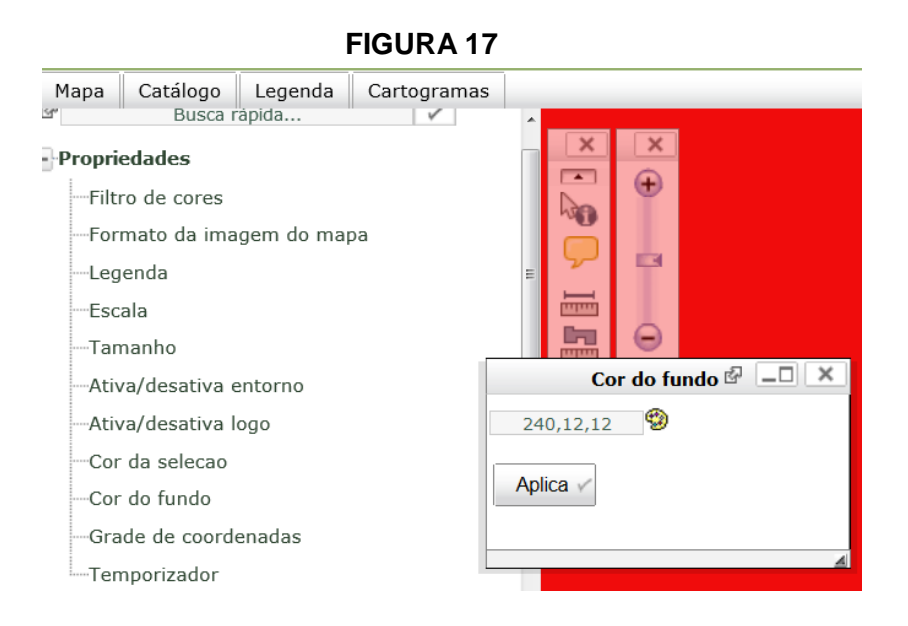

Se, somente parte do fundo do mapa colorir, pode ser uma indicação de que o usuário precisa ir até a opção dos "temas" limite estadual q w " o c u u c u " f ø " ª desmarcá-lo, measse c'aso, eleg o r n toda a área estará sendo denominada como fundo da imagem.

### <span id="page-18-0"></span>**3.1.1.1.10 Grade de Coordenadas**

Esta função gera uma grade de coordenadas (latitude e longitude) na área visível do mapa. Essa opção gerará uma grade de coordenadas que é formada por linhas verticais e horizontais representando determinadas latitudes e longitudes na área visível do mapa. A grade é um dos elementos principais na definição de um mapa, sendo utilizada na impressão ou geração de figuras. Ao adicionar uma grade, é criada uma nova camada no mapa, possibilitando que mais de uma grade seja criada. Uma grade pode ou não conter os textos indicando os valores de latitude e longitude, permitindo que se crie uma grade com espaçamento de linhas diferente do espaçamento dos textos. Ao clicar nesta propriedade será aberta uma janela com as características da grade de coordenadas a ser inserida, que podem ser alteradas pelo usuário (Figura 18).

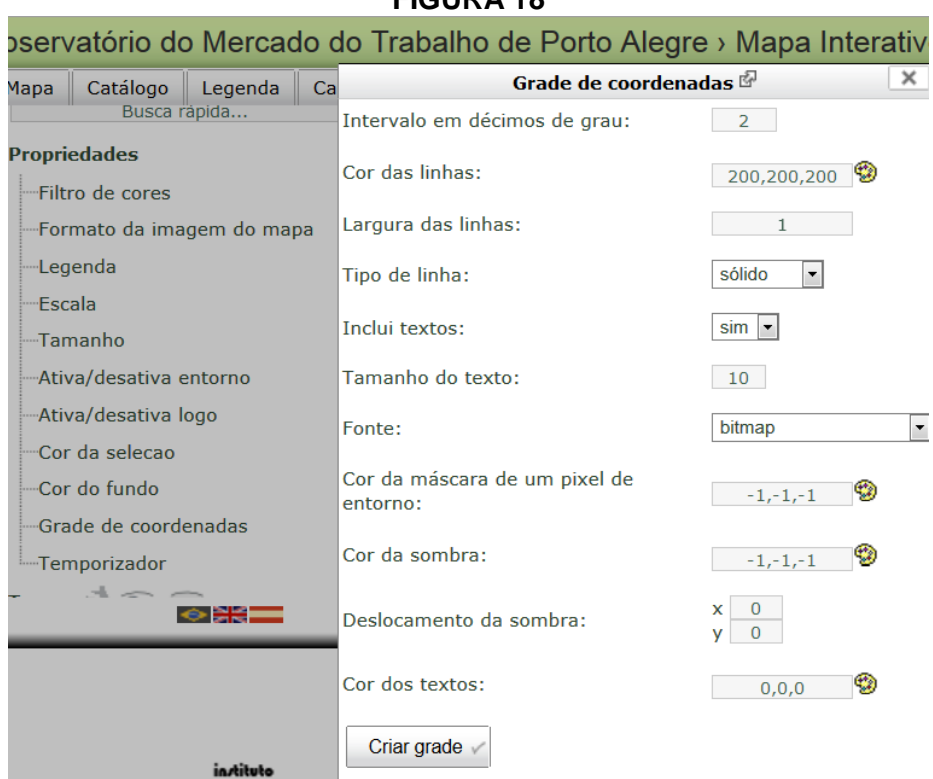

### **FIGURA 18**

### <span id="page-19-0"></span>**3.1.1.1.11 Temporizador**

O temporizador permite definir um intervalo de tempo em segundos que irá disparar o redesenho do mapa. Quando o mapa é redesenhado, as camadas existentes são lidas novamente para compor o novo mapa. Essa opção é útil quando existirem camadas no mapa que sofrem atualizações frequentes, como por exemplo, o deslocamento de aeronaves, carros ou navios (Figura 19).